# Вход в веб-интерфейс

Для настройки узлов НЕЙРОСС предоставляется вебинтерфейс, доступ к которому осуществляется по IPадресу узла. Вход в веб-интерфейс осуществляется в любого компьютера или планшета из современного веббраузера.

# Подготовительные шаги

- 1. Уточните [IP-адрес узла НЕЙРОСС](#page-1-0)
- 2. Настройте [сетевое подключение](#page-1-1) вашего компьютера или планшета для работы в диапазоне IP-адресов узла НЕЙРОСС.

**Содержание:** 

### Порядок входа

Запустите веб-браузер. Необходимо использовать одну из последних версий современных браузеров: Google Chrome, Яндекс Браузер, Mozilla Firefox, Microsoft Edge или Apple Safari.

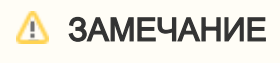

Корректная работа в других браузерах или с устаревшими версиями не гарантируется!

В адресной строке браузера введите ip-адрес узла НЕЙРОСС и нажмите Ввод (Enter). Отобразится экран авторизации.

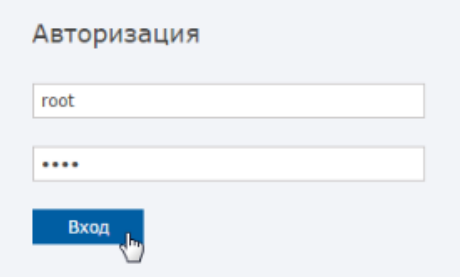

Введите данные авторизации и нажмите на кнопку Вход. Если данные введены корректно, отобразится [Рабочий стол](https://support.itrium.ru/pages/viewpage.action?pageId=688521238).

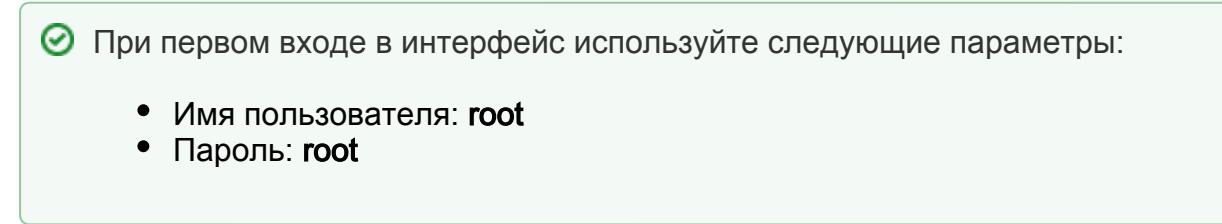

⊕

# **© ВАЖНО**

В целях безопасности не используйте пароль, заданный по умолчанию (root) на работающей системе.

#### [Смена мастер-пароля](https://support.itrium.ru/pages/viewpage.action?pageId=688455818#id---)

Учетная запись root предназначена для конфигурирования только текущего узла (с IP-адреса которого выполнен вход в интерфейс). Для управления общими ресурсами и конфигурирования других устройств сети, необходимо использовать «облачную» учётную запись с правом общего конфигурирования.

[Управление пользователями](https://support.itrium.ru/pages/viewpage.action?pageId=923238997)

# Мастер первого запуска

При подключении к веб-интерфейсу ранее не сконфигурированного узла отображается мастер первого запуска:

- [Первый запуск Платформы НЕЙРОСС](https://support.itrium.ru/pages/viewpage.action?pageId=923239318)
- [Мастер первого запуска \(БОРЕЙ\)](https://support.itrium.ru/pages/viewpage.action?pageId=920224293)

# <span id="page-1-0"></span>IP-адрес узла НЕЙРОСС

- IP-адрес контроллеров БОРЕЙ задаётся в процессе производства и указан на корпусе прибора. Формат адреса: 10.200.X.YYY, где YYY – любое число в диапазоне от 1 до 254, маска подсети 255.0.0.0.
- IP-адрес Платформы НЕЙРОСС задаётся в процессе установки операционной системы [\[Установка Платформы НЕЙРОСС](https://support.itrium.ru/pages/viewpage.action?pageId=923239776)].
- IP-адреса готовых серверов Платформа НЕЙРОСС / ДеВизор задаются на производстве и указаны на вкладыше к серверу. Адреса задаются последовательно, начиная с 10.1.28.230, маска подсети 255.248.0.0.
- IP-адрес ВИК: 192.168.1.100 в подсети 255.255.255.0.

Вы можете уточнить IP-адрес сервера Платформа НЕЙРОСС / ДеВизор непосредственно из консоли операционной системы. Для входа в систему используйте следующие учётные данные:

- Ubuntu имя пользователя: user, пароль пользователя: 123456,
- Astra Linux имя пользователя: user, пароль пользователя: 12345678.

Для смены пароля сервера пользователя используйте команду

#### passwd

Если забыли IP-адрес контроллера БОРЕЙ, вы можете выполнить сброс сетевых параметров [[Нет доступа к веб-интерфейсу БОРЕЙ. Забыли пароль. Как](https://support.itrium.ru/pages/viewpage.action?pageId=923241128)  [выполнить сброс?\]](https://support.itrium.ru/pages/viewpage.action?pageId=923241128).

# <span id="page-1-1"></span>Настройка сетевого подключения

Подключение к веб-интерфейсу может осуществляться с любого компьютера, планшета или смартфона, имеющего сетевое подключение к узлу НЕЙРОСС, и на котором установлен современный браузер. Вы можете использовать второй сетевой интерфейс или настроить один сетевой интерфейс для работы в нескольких диапазонах адресов.

Настройте TCP-соединение. Используйте «свободный» IP-адрес и подсеть узла НЕЙРОСС.

Для первичного подключения с целью дальнейшего включения узла НЕЙРОСС в сеть предприятия, вы можете использовать прямое сетевое соединение.

### Проблемы подключения

#### Нет доступа к веб-интерфейсу

- 1. Проверьте наличие физического сетевого соединения.
- 2. Проверьте отсутствие конфликта IP-адресов устройств, для этого отключите узел от локальной сети, перейдите к интерфейсу командной строки (Win+R) и выполните команду ping [IP-адрес], например,

ping 10.200.1.125

Если проблема подключения сохраняется, ознакомьтесь со статьями ниже или обратитесь в техподдержку.

#### [Нет доступа к веб-интерфейсу Платформы НЕЙРОСС. Что случилось?](https://support.itrium.ru/pages/viewpage.action?pageId=975252307)

#### Выводится экран предупреждения о необходимости очистки кеша браузера

Выполните очистку кеша браузера, так как на данном компьютере уже проводилась работа с узлом другой версии прошивки, и браузер может использовать устаревшие данные.

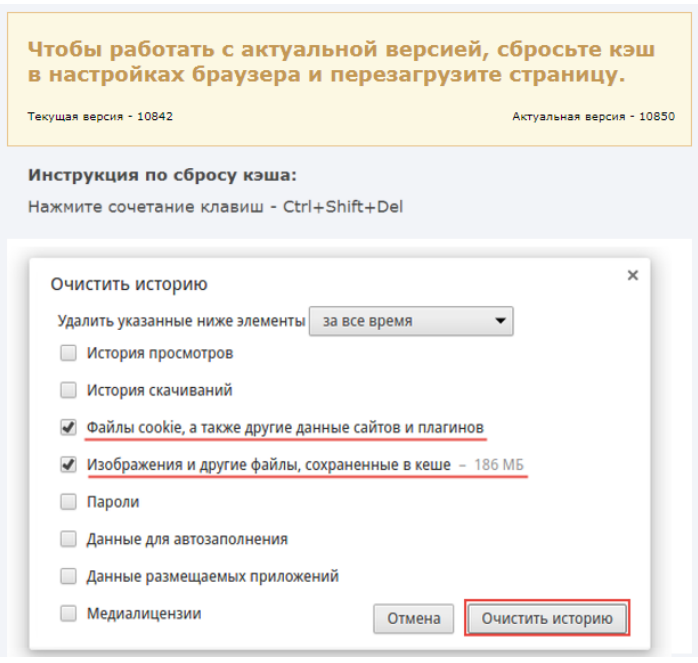

# Выход из веб-интерфейса

Для выхода из веб-интерфейса нажмите на ссылку Выйти в правом верхнем углу экрана интерфейса. Выход из программы с помощью закрытия браузера является некорректным, так как другой пользователь может воспользоваться данными авторизации, сохранёнными в cookies-файлах браузера.<br>Иванов Иван | Выйти